## How to add MapleTA to Moodle?

→ Activate editing mode at the top right of the Moodle page:

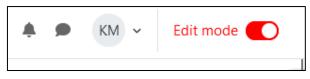

→ Go to the desired Section/Topic, and click on "Add an activity or resource":

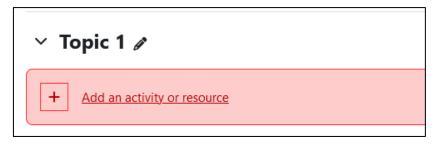

## →

→ Select your desired resource to add. In this case, an "external tool":

| Add an activity or resource |               |               |
|-----------------------------|---------------|---------------|
| Search                      |               |               |
| All Activities              | Resources     |               |
| Assignment                  | Chat          | Choice        |
| * 0                         | * 0           | * 0           |
|                             | ed            | <b>£</b> 3    |
| Database                    | Ed Discussion | External tool |
| * 0                         | * 8           | * 8           |

→ Make sure to add a name, and then click on the "Preconfigured tool" dropdown menu:

| ය Adding a new External tool ම    |                            |  |
|-----------------------------------|----------------------------|--|
| ✓ General                         |                            |  |
| Activity name                     | MapleTA                    |  |
| Show more<br>Preconfigured tool ? | Maple TA - LTI 1.1 💠 🕇 🌣 🗙 |  |
|                                   | Select content             |  |

➔ Do not forget to save!

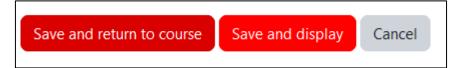